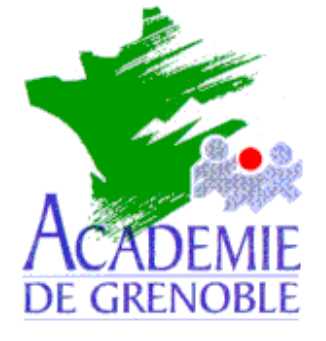

**C** entre **A** cadémique de **R** essources et de **M** aintenance **I** nformatique

Echirolles, le 14 octobre 1998

*Equipements - Assistance - Maintenance*

Réf. : JyR Code fichier : PQDI.DOC

# Image d'une station avec PowerQuest Drive Image

#### **Particularité :**

- Utilisation de **Drive Image** de **PowerQuest**
- **1) Préliminaires : Sur la station :**
	- a) Supprimer tous les fichiers temporaires, les fichiers **.bak**, etc ..
	- b) Vider la corbeille
	- c) Lancer Scandisk
	- d) Défragmenter le disque
	- e) Sauvegarder les fichiers système (en cas de problème au démarrage)
	- f) Créer une disquette de démarrage permettant la connexion au disque de sauvegarde du serveur de réseau

#### **Sur le serveur :**

- a) Prévoir un répertoire du disque pour recevoir l'image de la station.(Exemple : **Imag1**)
- b) Partager ce répertoire

## **2) Création d'une disquette contenant l'exécutable PQDI**

- a) Mettre le CD de **Drive Image** dans un lecteur de CD ROM
- b) Lancer **Setup.exe** (sauf si l'**Autorun** du CD lance l'installation)
- c) Dans la fenêtre **Options d'installation**, cliquer sur **Créer des disquettes**
- d) Dans la fenêtre suivante, entrer le numéro de série du produit
- e) Dans la fenêtre **Créer des disquettes**, cliquer sur **Créer une disquette amorçable Drive Image**
- f) Insérer une disquette formatée et cliquer sur **OK**.
- g) Etiqueter la disquette **Drive Image**

#### **3) Création de l'image d'une station :**

- a) Démarrer la station sur la disquette qui permet la connexion au réseau
- b) Réaliser le lien au répertoire partagé qui contiendra les images des stations Exemple : A:  $\triangleright$  Net use z:  $\binom{n}{k}$  du serveur> $\binom{n}{k}$
- c) Mettre la disquette **Drive Image** dans le lecteur
- d) Lancer **Drive Image** : **A:\> PQDI**
- e) Après l'analyse du disque, valider sur **Créer l'image**

 **Si la souris n'est pas installée, Quitter et taper A:\> mouse.**

- f) **Sélectionner la (les) partition(s)** à copier en cliquant sur la ligne correspondante
- g) Cliquer sur **Fichier image** et compléter la ligne : Exemple : **Z:\Station1.pqi**

(Note : Cliquer sur le menu **Ouvrir**, permet d'accéder aux unités et répertoires disponibles pour créer l'image)

h) Si on souhaite compresser le fichier image, cliquer sur le menu **Compresser le fichier image**.

Cliquer sur le menu **Options avancées**, choisir l'option souhaitée.et valider par **OK** Par défaut, l'option de compression est **Bas**, qui correspond à une réduction de moitié.

i) Cliquer sur le menu **Créer l'image**.

## **4) Restauration d'une station à partir d'une image**

- a) Formater le disque de la station : **C:\> Format c: /u /q**
- b) Démarrer la station sur la disquette qui permet la connexion au réseau
- c) Réaliser le lien au répertoire partagé qui contiendra les images des stations Exemple : **A:\> Net use z: \\<nom du serveur>\Imag1**
- d) Mettre la disquette **Drive Image** dans le lecteur
- e) Lancer **Drive Image** : **A:\> PQDI .Si la souris n'est pas installée, Quitter et taper A:\> mouse.**
- f) Après l'analyse du disque, cliquer sur **Restaurer l'image**
- g) Cliquer sur **Fichier image** et compléter la ligne : Exemple : **Z:\Station1.pqi**

(Note : Cliquer sur le menu **Ouvrir**, permet d'accéder aux unités et répertoires contenant les images)

- h) Dans **Source**, **Sélectionner la (les) partition(s)** à restaurer en cliquant sur la ligne correspondante
- i) Dans **Destination**, cliquer sur la ligne correspondant à l'unité de destination
- j) Cliquer sur **Restaurer l'image**

**Note :** On peut être amené à utiliser l'option **Supprimer les partitions,** si un message d'erreur indique l'impossibilité de restaurer l'image sur la partitions choisie.

#### **5) Mise en état de la station :**

- a) Dans **Panneau de configuration**, **Réseau**, ouvrir l'onglet **Identification**
- b) Changer le **Nom de l'ordinateur**
- c) Dans **Panneau de configuration**, **Système,** ouvrir l'onglet **Gestionnaire de périphériques**
- d) Vérifier les propriétés des cartes installées